# Elevmanual – Office 365

# Skapa, spara och dela onlinedokument

- Office 365
- OneDrive
- Word
- Outlook

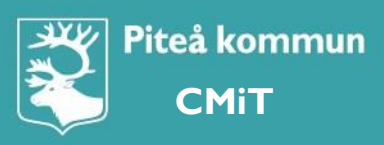

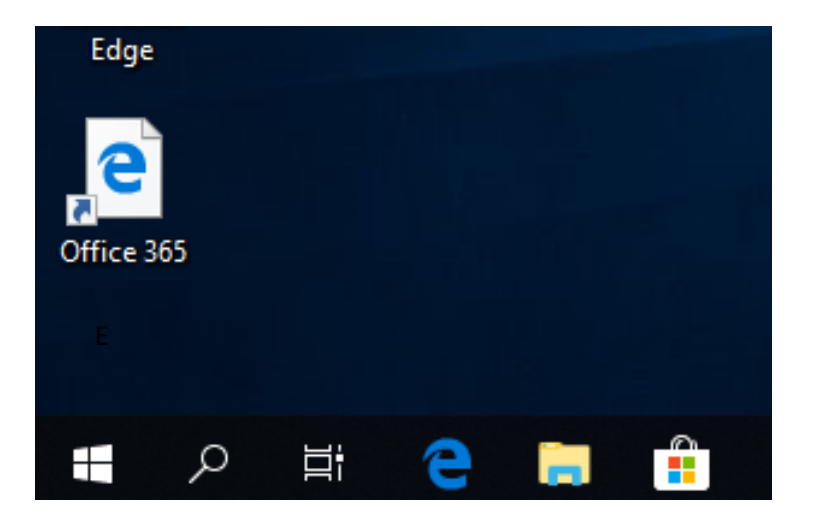

#### Microsoft Edge Ansluter till sts.pitea.se.  $\fbox{\parbox{1.5cm}and\quad} \begin{tabular}{|l|l|} \hbox{\footnotesize{a}}. \\ \hbox{\footnotesize{a}}. \\ \hbox{\footnotesize{m}}. \\ \hbox{\footnotesize{m}}. \\ \hbox{\footnotesize{m}}. \\ \hbox{\footnotesize{m}}. \\ \hbox{\footnotesize{m}}. \\ \hbox{\footnotesize{m}}. \\ \hbox{\footnotesize{m}}. \\ \hbox{\footnotesize{m}}. \\ \hbox{\footnotesize{m}}. \\ \hbox{\footnotesize{m}}. \\ \hbox{\footnotesize{m}}. \\ \hbox{\footnotesize{m}}. \\ \hbox{\footnotesize{m}}. \\ \hbox{\footnotesize{m}}. \\$ **T**.....  $\circ$ Domän: stud.pitea.se Kom ihåg mina autentiseringsuppgifter and the Contract of the Contract of Avbryt

# Logga in på datorn

Klicka på ikonen **Office 365** på skrivbordet för att logga in i Office365 Där kommer du att jobba i online läge, allt sparas i molnet

Office365 inloggnings sida öppnas Logga in med din mailadress och ditt lösenord (samma som när du loggar in i datorn)

Du hamnar på Office 365 startsida. Klicka på **OneDrive**

Dina mappar som du skapat i **OneDrive** dyker upp. Välj mapp utifrån ämnet du ska skapa dokument i.

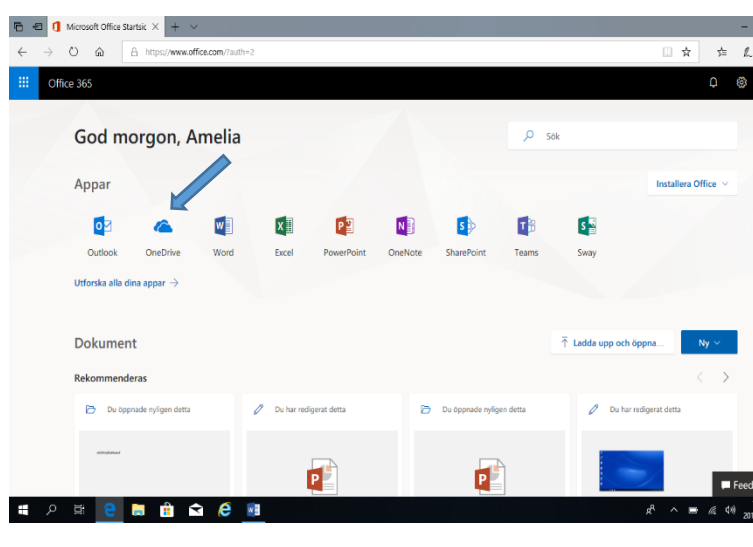

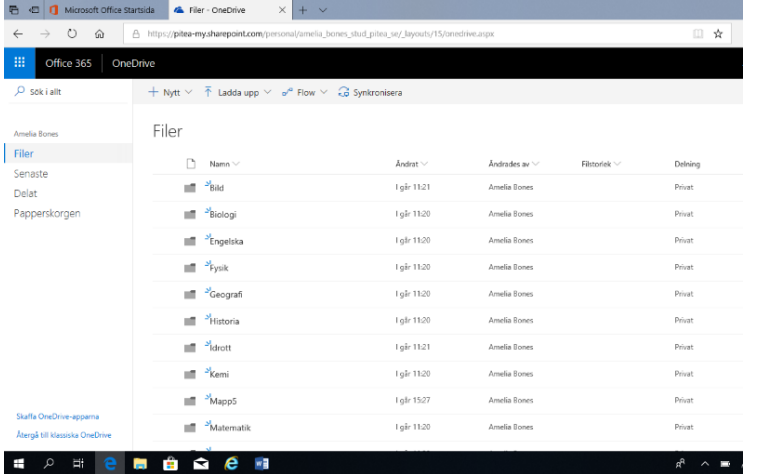

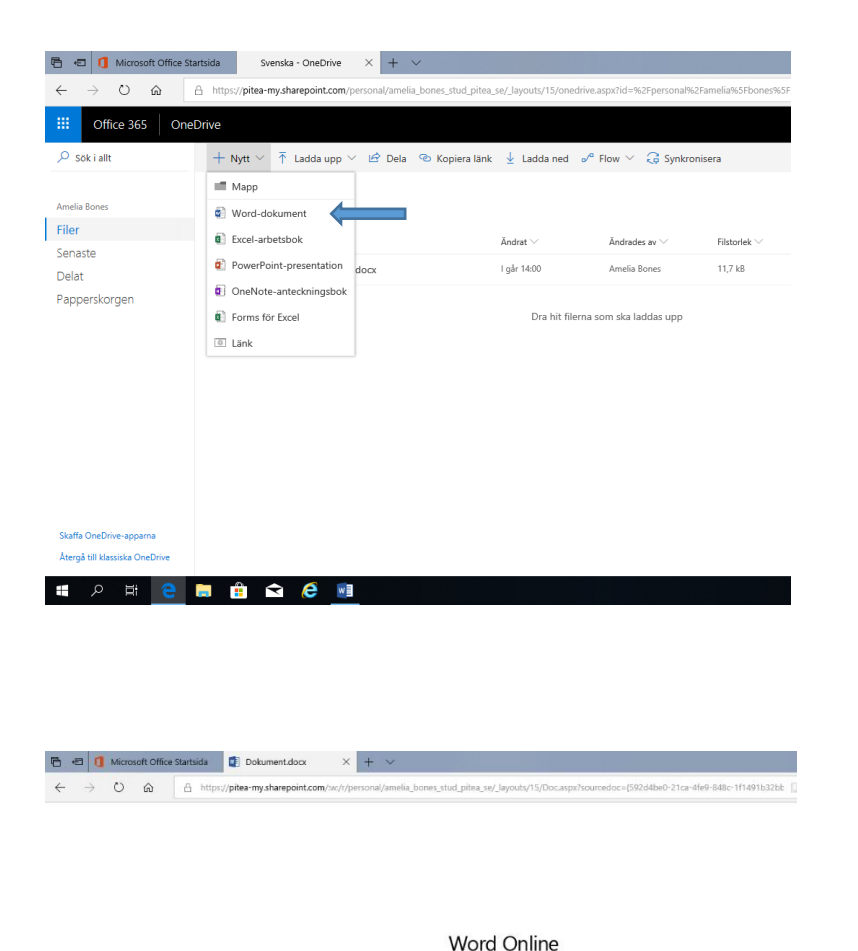

 $\bigcirc$ 

Här har vi valt mappen/ämnet svenska.

Klicka på **Nytt.** Välj vad du vill skapa. Här skapar vi ett Word dokument

Klicka på **Word-dokument**

### Nu startar **Word Online**

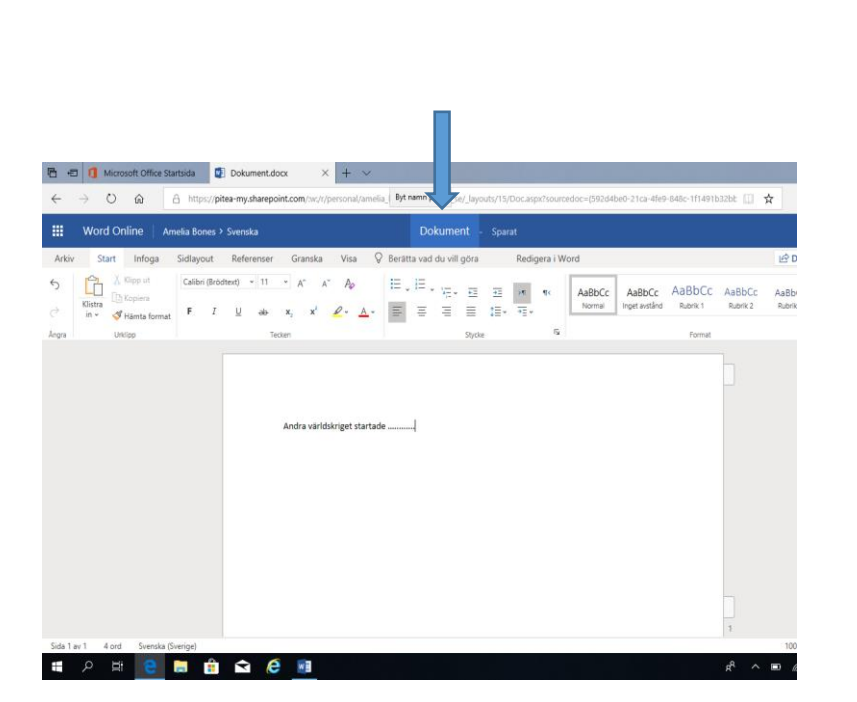

**CONSCRETE** 

## Klicka på **Dokument** och Namnge filen.

Gör din skrivuppgift. När du är klar med den, vänta tills det står **Sparat** bakom filens namn, ca 10 sekunder innan du lägger igen locket eller stänger av datorn.

Filen är nu sparad i din OneDrive.

# Dela länk till dokument med andra, via mejl.

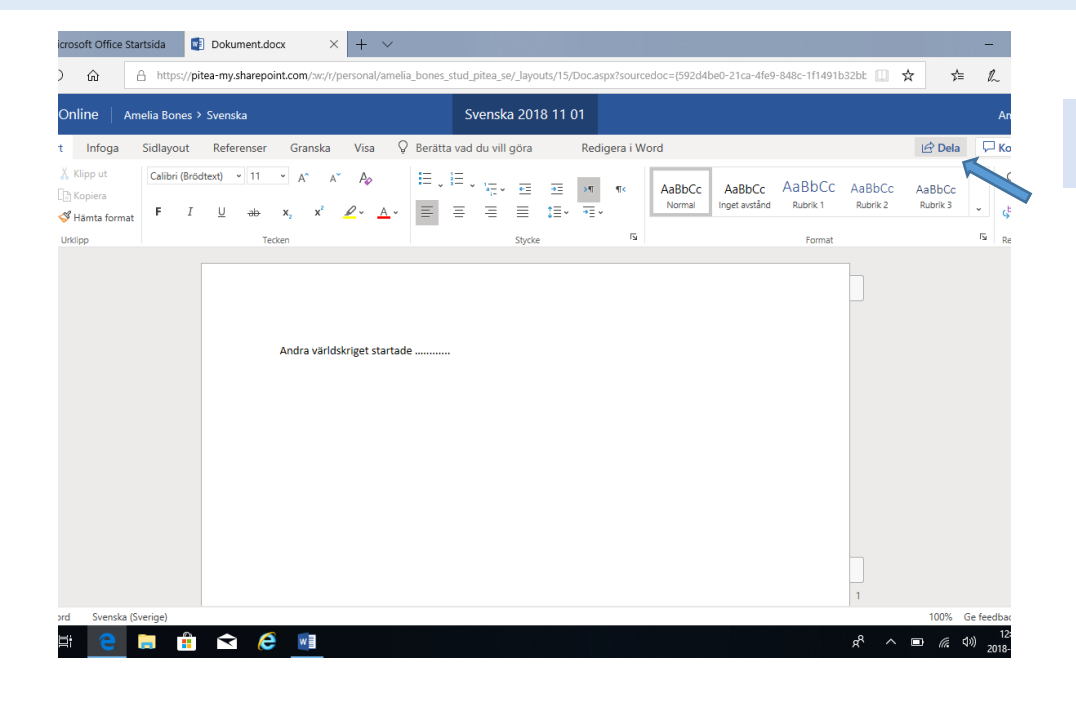

### Klicka på **Dela**

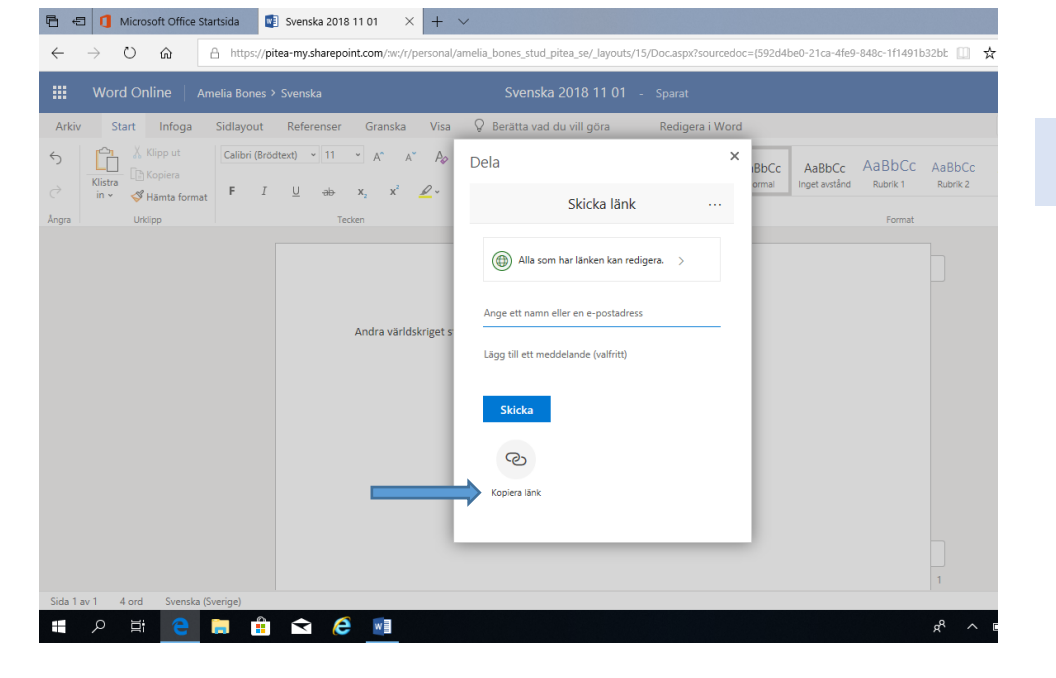

### Klicka på **Kopiera länk**

Klicka på **Kopiera**

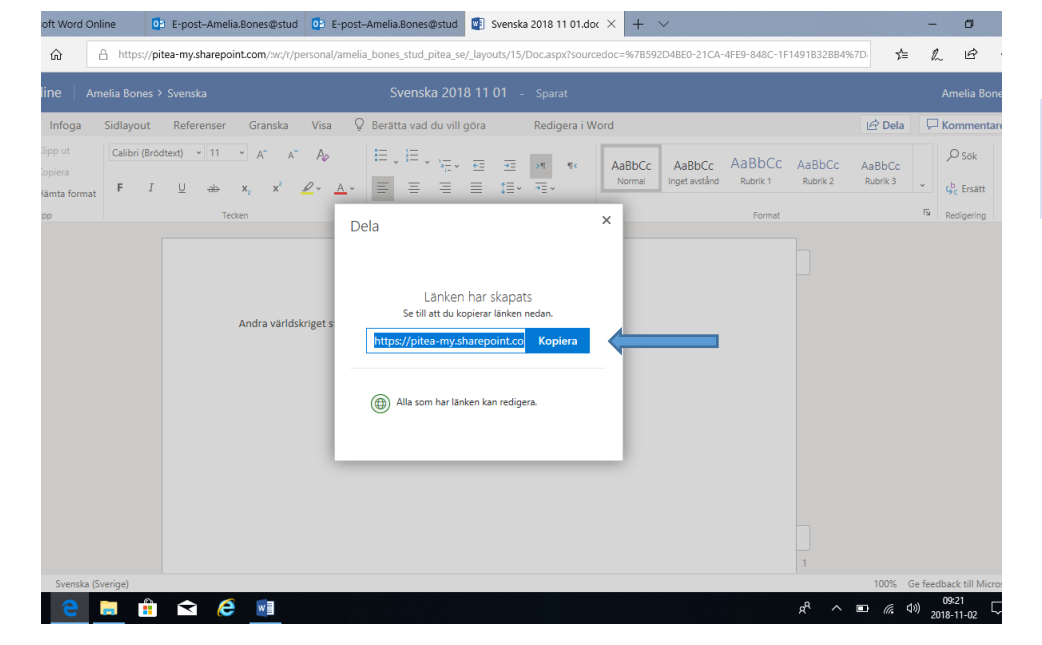

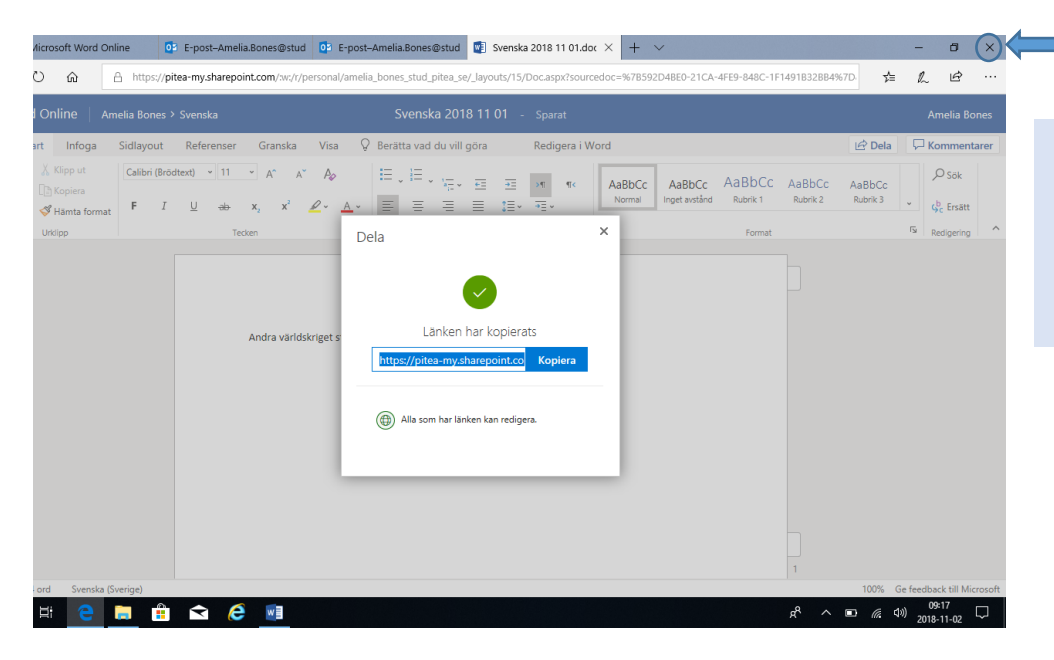

Н

Nu är länken kopierad. Stäng ner rutan genom att klicka på krysset uppe i högra hörnet.

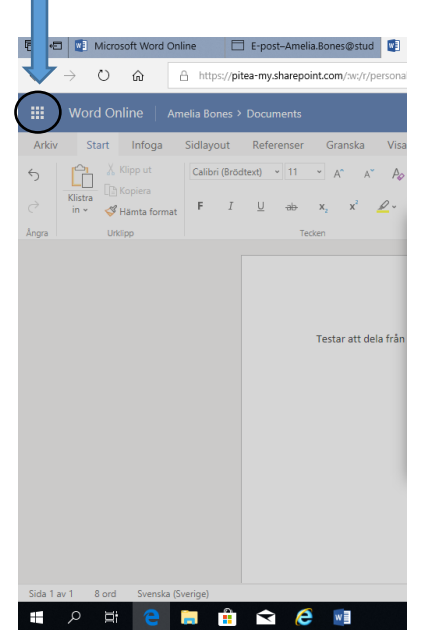

Klicka på den s.k. våfflan uppe i vänstra hörnet för att kunna välja din Outlook där ska du mejla din länk till berörda lärare.

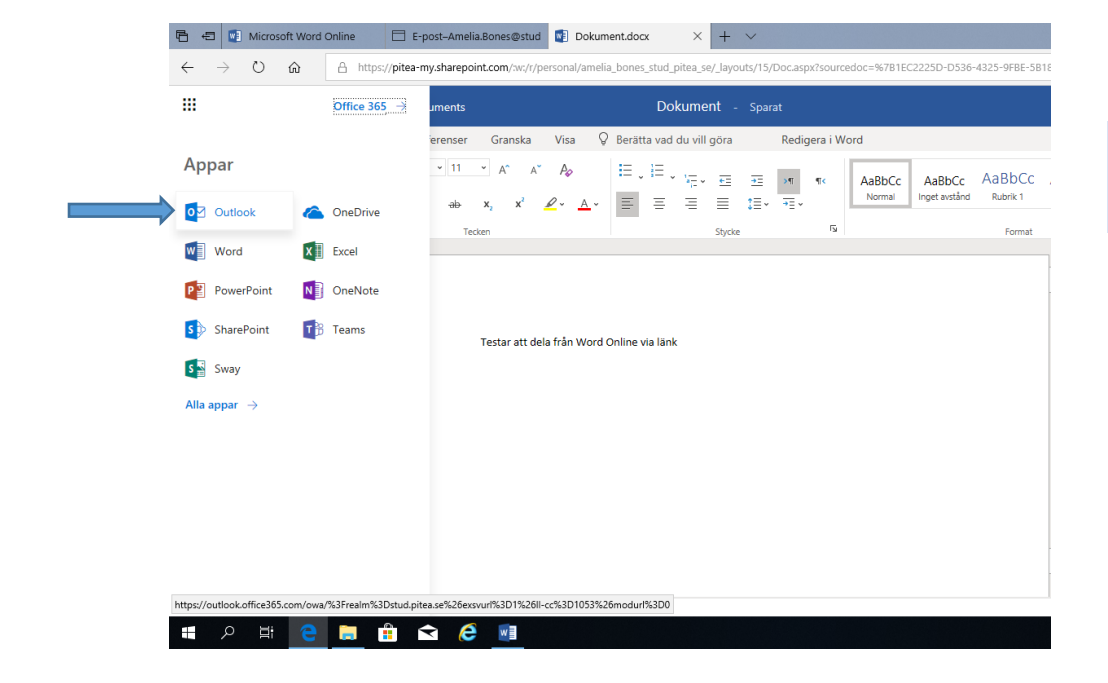

### Klicka på **Outlook**

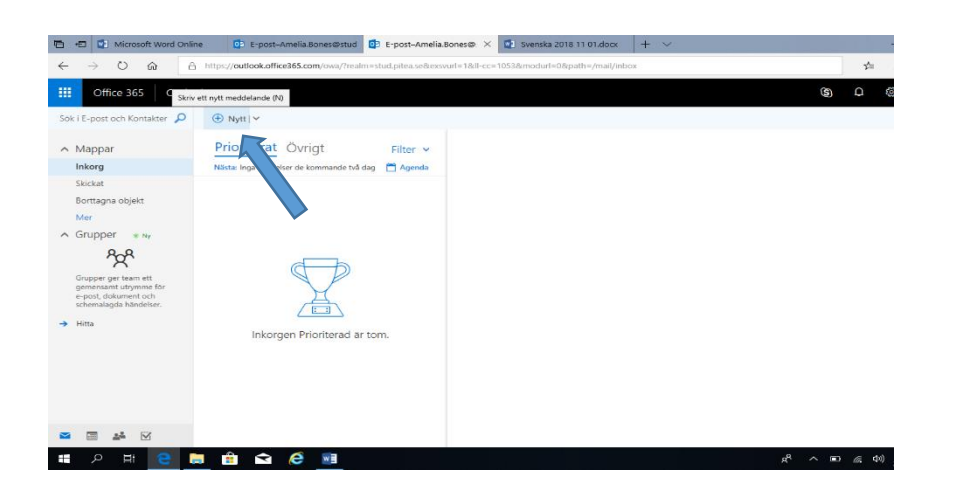

## Klicka på **+Nytt**

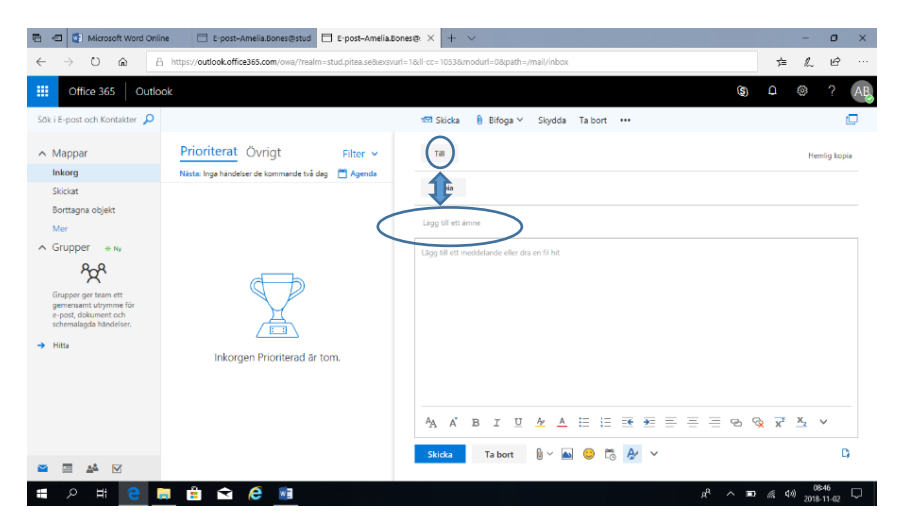

# Skriv in lärarens mailadress på raden **Till** Namnge mailet vid **Lägg till ett ämne.**

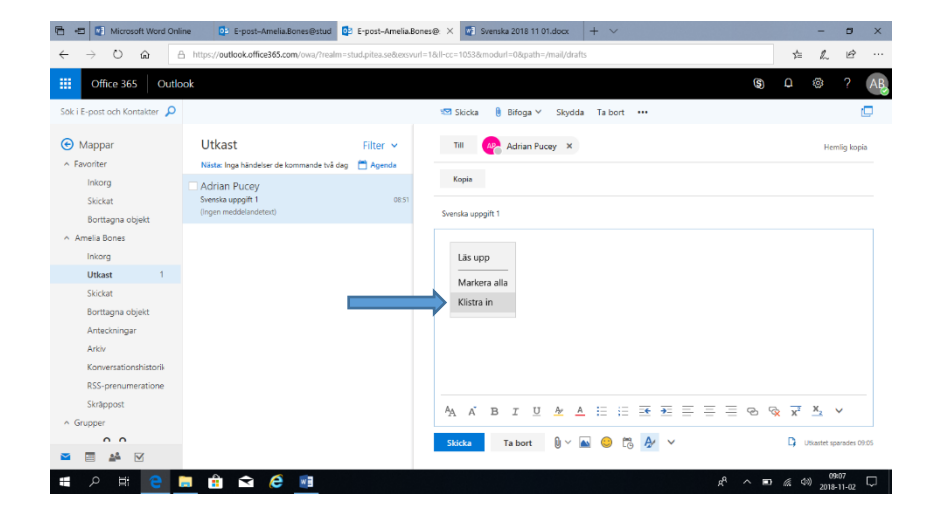

Klistra in länken du kopierat från Word i **skrivytan** i mailet, genom att högerklicka på ytan och välja **Klistra in.**

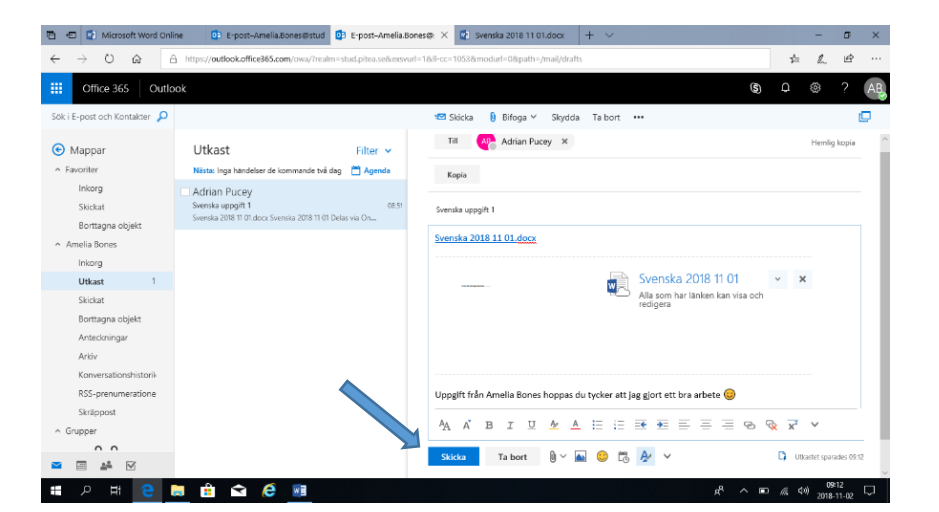

När mailet är färdigt klicka på **Skicka** Nu får din lärare en länk och kan se ditt arbete.